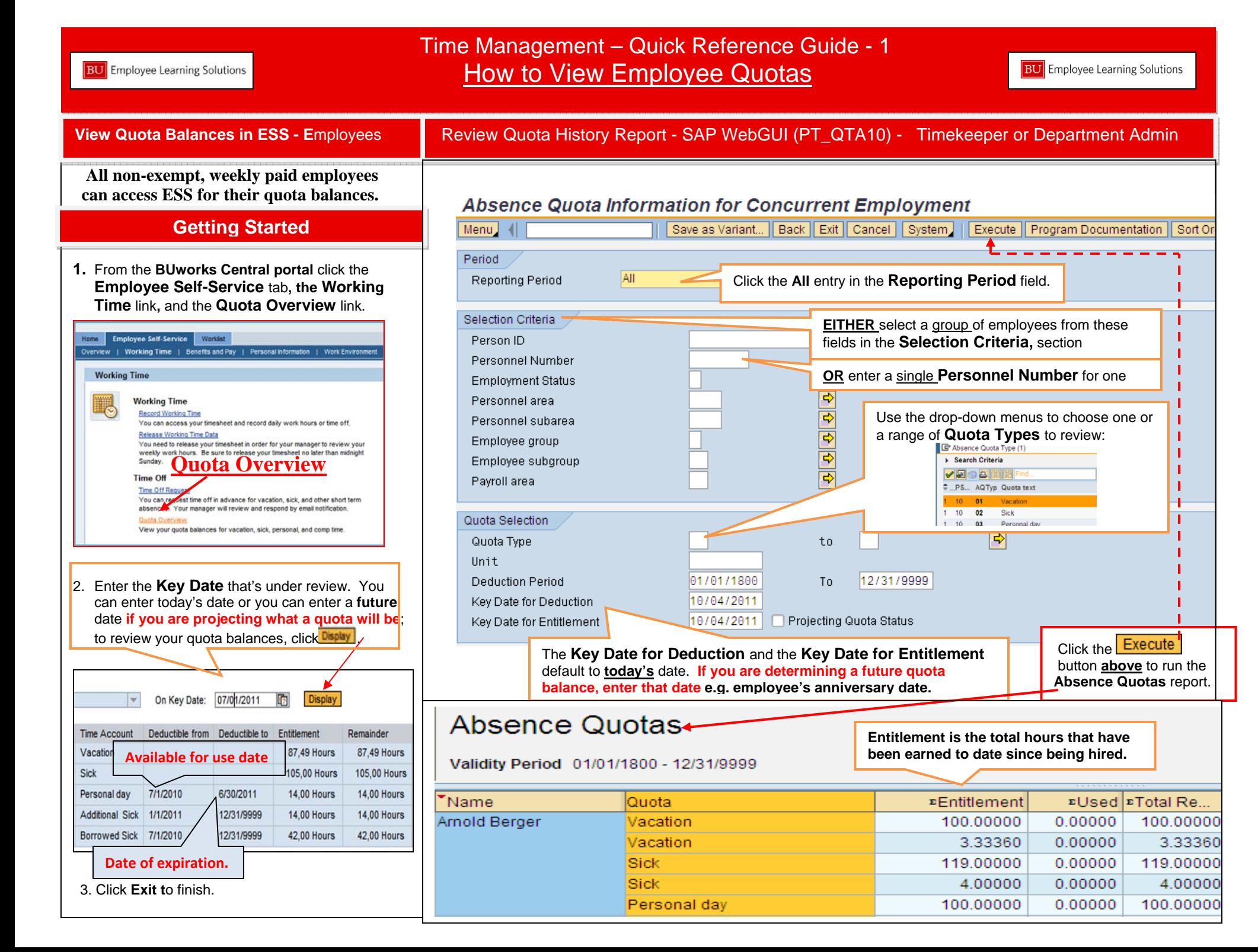

 $\rm{W}^-$ 

**Person ID** 

Quota type

## Time Management – Quick Reference Guide - 2 When to Use PT50 – Maintaining Quota Balances

**BU** Employee Learning Solutions

## Review All Accrual Balances – PT50View Individual Quotas and Dates Earned Use this procedure when checking accrual 4. Click the **the tab tab tab to view the total earned, remaining**, and any **approved requested**  balances: **time** by absence quota. This gives you the best summary view. • Prior to paying out an employee due to separation from the University **Quota Overview**  To review when the rate for a vacations or sick Quota Overview time accrual has changed Back Exit Cancel System | Update display data | Time evaluation | Projection | Selection Menu | | To review the awarding of personal days, comp Person ID 09000291 Thers Assan 50050029 Active 日や田 time and additional sick times Name Dan Carter To determine historical detail about accruals Personnel area 1000 Charles River Campu such as the date an accrual was granted, EE subgroup  $33$ Svc & Maint-Trade WS rule F08M01N1 8 hour 5 da was used, or has expired **Big** Selection dates Absence quotas  $\leftrightarrow$  Accrual information  $\leftrightarrow$  Attendance quotas **Getting Started EXTotals Line** AbQuotaTvp Quota text I Init Multipl... Belongs to Assignmt Entitimt Requested Compens Rem 1. Enter **PT50** in the **SAP Easy Access**  ≅ 01 Vacation Hours 107.83040 98.83040 4.00000 5.00000 transaction field. 02 Sick Hours 120,00000 110,00000  $0.00000$ 10.00000  $\overline{\mathbf{z}}$  $\Box$  $0.00000$ 03 Personal day Hours 8.00000 8.00000  $0.00000$ 2. Hit **Enter.**MMM 06 Comp Time-Holida Hours  $\Box$  $0.00000$  $0.00000$  $0.00000$  $0.00000$  $\overline{\square}$ 3. Enter the **Person ID,** or search by name 08 Comp Time-Emer (Hours 7.00000 7,00000  $0.00000$  $0.00000$ 09 Floating Holiday  $\Box$  $8.00000$  $8.00000$  $0.00000$  $0.00000$ Hours using the drop-menu, and hit enter.  $\overline{\Sigma}$ 11 Additional Sick Hours  $\Box$ 16.00000  $0.00000$ 16,00000  $0.00000$ Quota Overview | Back || Exit || Cancel || System || | Update display data || Print or record the vacation time balance if Pers Assan 6. Click the **Accrual Information** button preparing <sup>a</sup> payout. **See PA61 process below.** to view the individual quotas as they appeared on the date they were earned. 图 Selection dates <mark>本 Absence quotas 本 本</mark> Accrual information 本 Altendance quotas General Overview **Hiz Selection dates**  $\Rightarrow$  Absence quotas  $\rightarrow$  Accrual information  $\Rightarrow$  Attendance quotas Ħ Remaining **Unit** Date AbQuotaTyp Quota text Unit Generated **Transferred Correct** Accrued  $\left| \cdot \right|$  $\mathbf{F}$ 01/01/2010  $02$  Sick **Hours**  $8.00000$  $0.00000$  $8.00000$ П Selection intervals  $\Box$ 01/01/2010 09 Floating Holiday Hours 8.00000  $0.00000$  $8.00000$ Deduction period 9/01/2011 - 09/30/2011 0/01/2011 - 00/30/2011 r Validity period 01/31/2010 01 Vacation Hours 3.33360  $0.00000$ 3.33360 09/01/2011 - 09/30/2011 Generation period Г 01/31/2010 02 Sick 4.00000  $0.00000$ 4.00000 Hours 画 Calendar year 画 ^ 02/28/2010 01 Vacation 3.33360  $0.00000$ 3.33360 **Hours** 02 Sick  $0.00000$ 4.00000 Г 02/28/2010 4.00000 **Hours**  $03/31/2010$ 01 Vacation 6.66640  $0.00000$ 6.66640 n **Hours** 3. Enter t**oday's date** in the **Deduction Period**  02 Sick  $0.00000$  $8.00000$ n 03/31/2010 **Hours**  $8.00000$ and click **ALL** to view entire accrual history.

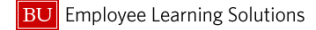

## Process Time Quota Compensation PA61 Review Current Quota Balances and Enter Hours to Compensate Employee Perform this procedure when you need to process time quota compensation. Vacation 5. Double-click on **Vacation Comp** to populate the Time Quota Compensation screen. quota compensation pay-out occurs: **Maintaln Time Data** • After the termination action has been processed Back | Exit | Cancel | System Create | Char Menu After all earned hours have posted. □ Subtypes for infotype "Time Quota Compensation" (1) • After Time Evaluation has run  $\overline{\mathsf{x}}$ ▶ Search Criteria Vacation accruals are to be paid for any hours remaining upon separation from BU. VKDB Workers Compensation (WC) supplementation will occur weekly as E... PS... Comp.meth. **Description** L2324 members entitled to pro-rated amount of long as the employee has elected to vacation hours no matter when employment Z001 supplement and there is an available  $11$ **Vacation Comp** ends; all others are credited with hours if the balance.  $11$ Z002 Sick Comp termination date is the  $15<sup>th</sup>$  of the month or  $11$ Z<sub>100</sub> **Workers Comp Supplement** later. **3 Entries found Getting Started** 6. Review the current quota balances and enter the number of hours to compensate the employee. 1. Enter **PA61** in the **SAP Easy Access**  transaction field.  $7 \text{ Click the } \frac{\text{Save}}{\text{button}}$ Exit | Cancel | System | Create | Change | Copy | Delete | Overview | List entry | Week | Month **Create Time Quota Compensation (0416)**  $D$  R Person ID Pers.Assgn [Save | Back | Exit | Cancel | System | | Previous record | Next record | Overview | Infotype record details | Lock/unlock | More... Menu 59050001 Active **回 零** Person ID TMP 00000001 Pers.Assan 2. Enter the **Person ID,** or search by Personnel No Aynold Berger Name name using the drop-menu and hit **Enter.** 8 Staff-Non Exempt FT Personnel ar 1000 EE group Charles River Campus F08M01N1 8 hour 5 day WS rule Status Active **Le Infotype text** Period 00/26/2011 ۱ы Start Planned Working Time  $\odot$  Period Substitutions From To. **Caution 1:** The termination must be processed Time Quota Compensatio Must be the last 01 Vacation Com Today Curr.week I'me Sheet Defaults IIA Current month through SAP prior to initiating a payout. active date.Last week From curr.date **Caution 2:** Discrepancies in quotas that require To Current Date Last month 01 Vacation Time quota type Current Period Current Year correction must be documented and forwarded to the Compensation rule 000 Choose No. to compensate Time Management Administrator for review, Direct selection Do not account STy Infotype Absence quotas 3. Highlight the **Time Quota Compensation** field ATy Quota text Unit WT Amount Curr...  $F$ ntitl Comp Rem Deduction f... Deduction to | A Quota counter 01 Vacation 100.00000 Hours 100.00000  $0.00$  by clicking the blue box to the left of the title.  $0.00000$ 03/01/2011 12/31/9999 0000000000 01 Vacation 3.33360 Hours  $0.00000$ 3.33360  $0.00$ 04/01/2011 12/31/9999 000000000 02 Sick 119.00000 Hours  $0.00000$ 119.00000  $0.00$  $|03/01/2011|$ 12/31/9999 000000000 Create 02 Sick  $0.00$ 4.00000 Hours  $0.00000$ 4.00000 04/01/2011 12/31/9999 000000000 4. Click the Create button. 03 Personal day 100.00000 Hours  $0.00000$ 100,00000  $0.00$ 02/10/2011 10/31/2011 0000000000